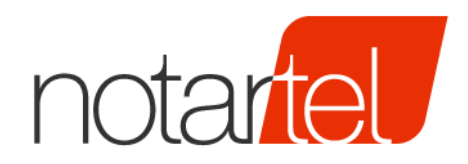

CONSIGLIO **NAZIONALE** DEL. NOTARIATO

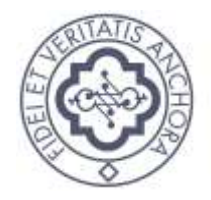

# **SERVIZIO TRASMISSIONE ASSEGNI DIGITALI PER LA LEVATA DEL PROTESTO**

*Provisioning della Banca* 

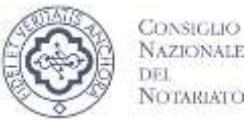

Versione: 3.0 Data: 22/01/2018

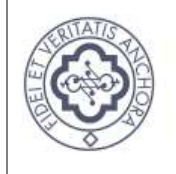

CONSIGLIO

**NAZIONALE** DEL NOTARIATO

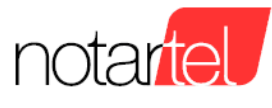

### **INDICE**

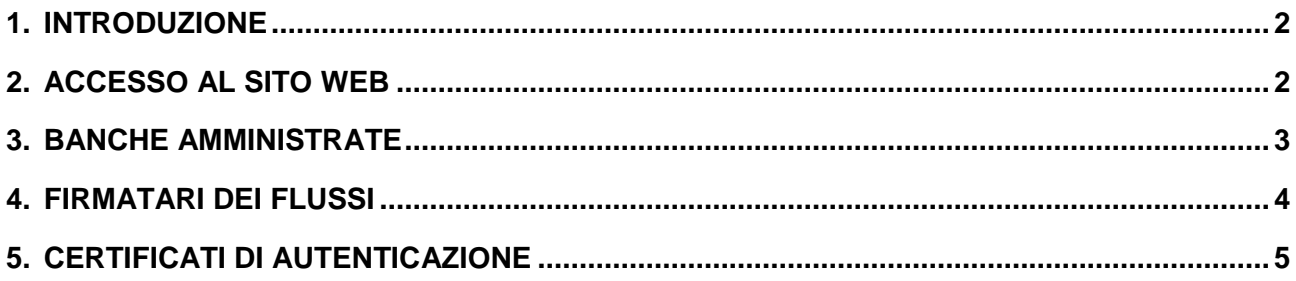

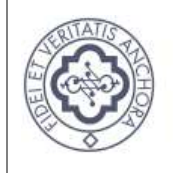

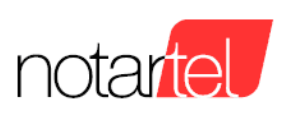

#### **1. INTRODUZIONE**

CONSIGLIO

**NAZIONALE** DEL NOTARIATO

Scopo del presente documento è quello di fornire agli utenti amministratori lato Banca Commerciale le linee guida per l'utilizzo dell'applicazione Servizio Trasmissione Assegni Digitali - Provisioning Banca (STAD-PB).

L'applicazione STAD-PB consente di registrare i codici ABI delle banche da amministrare e i dati dei firmatari dei flussi. Permette inoltre di caricare i certificati di autenticazione necessari per il corretto riconoscimento della piattaforma della Banca Commerciale.

### **2. ACCESSO AL SITO WEB**

Nella barra degli indirizzi del browser inserire l'indirizzo [https://stadpro.notariato.it](https://stadpro.notariato.it/) per accedere alla pagina di login. Digitare le credenziali (username e password) fornite da Notartel a seguito della richiesta di accreditamento.

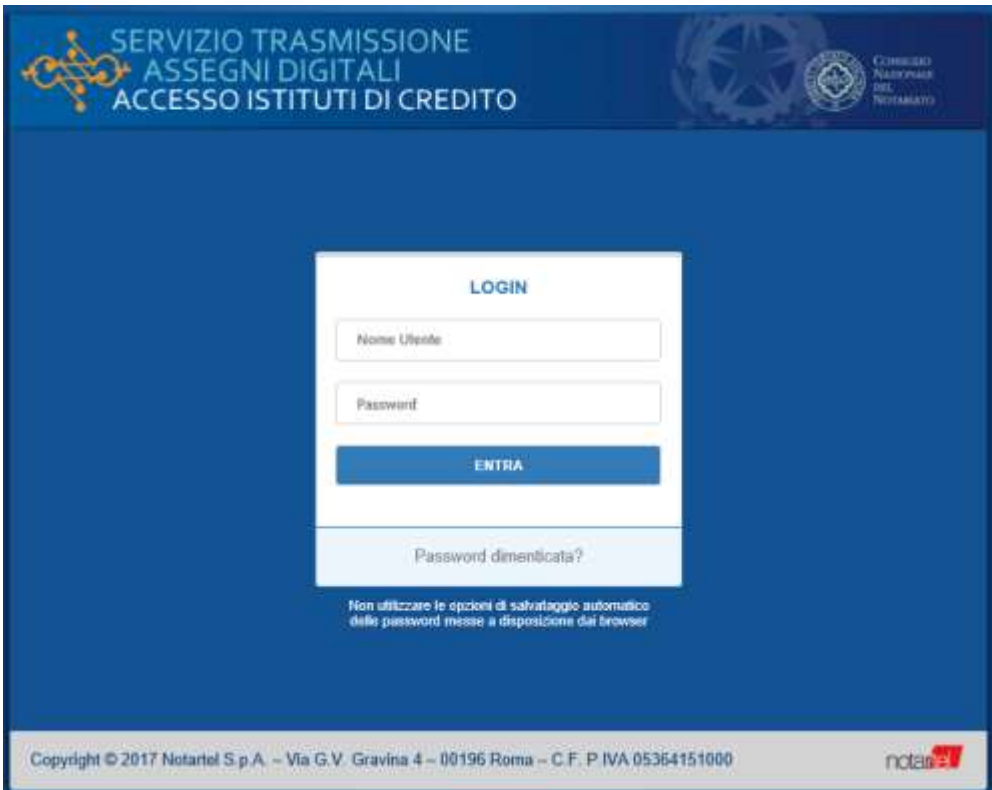

Una volta riconosciuto, l'utente può dalla home page dell'applicazione STAD-PB selezionare una delle seguenti funzioni principali: Banche, Firmatari o Certificati.

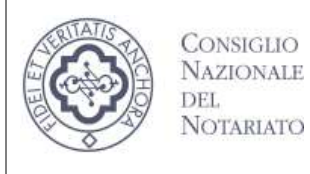

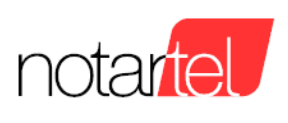

**Provisioning della Banca**

### **3. BANCHE AMMINISTRATE**

Selezionare la voce Banche e premere il pulsante "Nuova Banca" per inserire una nuova banca da amministrare. Mediante il campo di input digitare il codice ABI della banca da ricercare e una volta verificato che l'ABI e la denominazione corrispondono ad una banca per la quale si è autorizzati a procedere, si può perfezionare la registrazione premendo il pulsante "Aggiungi".

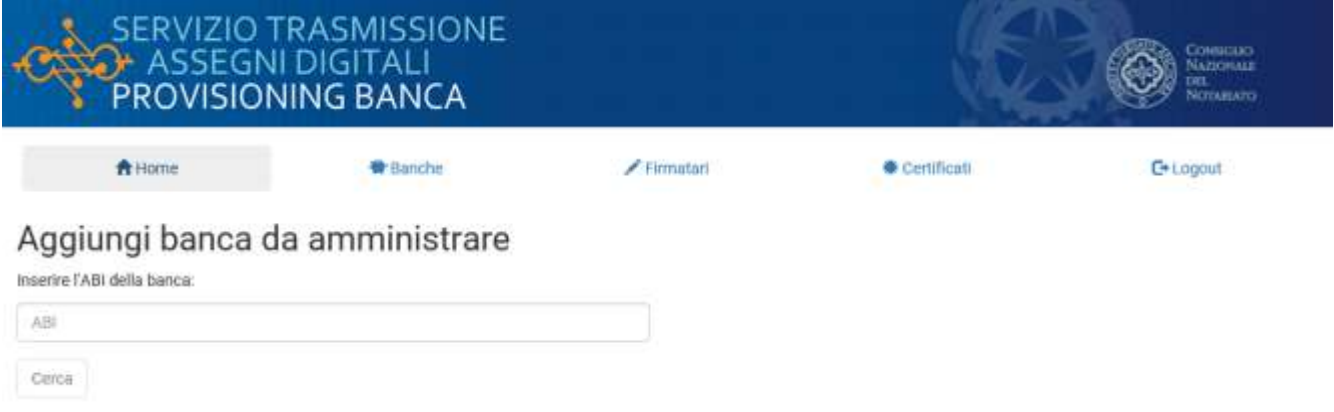

Aggiunta la banca, dalla relativa lista è possibile modificare i dati registrati oppure eliminarli.

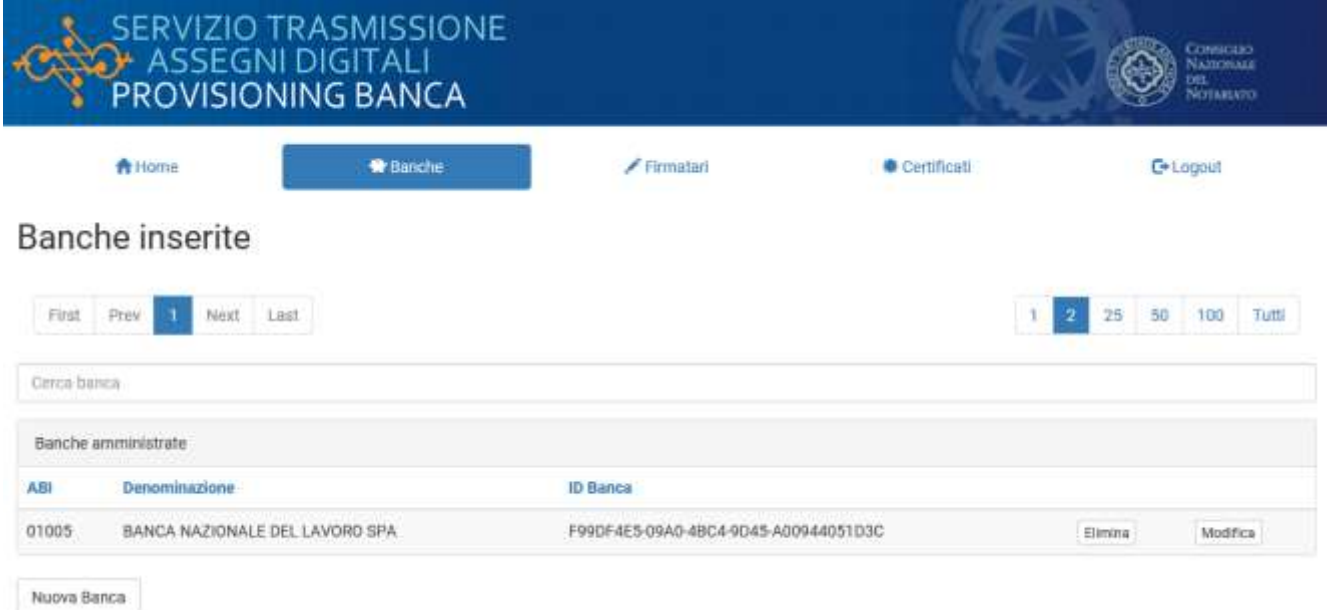

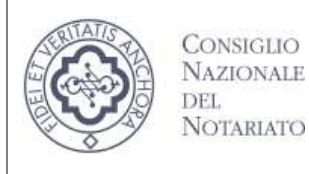

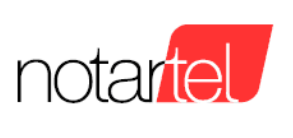

## **4. FIRMATARI DEI FLUSSI**

Per inserire un firmatario selezionare la voce Firmatari e premere il pulsante "Nuovo Firmatario". Nel modulo di inserimento dati sono obbligatori i campi Nominativo, Codice Fiscale e il codice ABI.

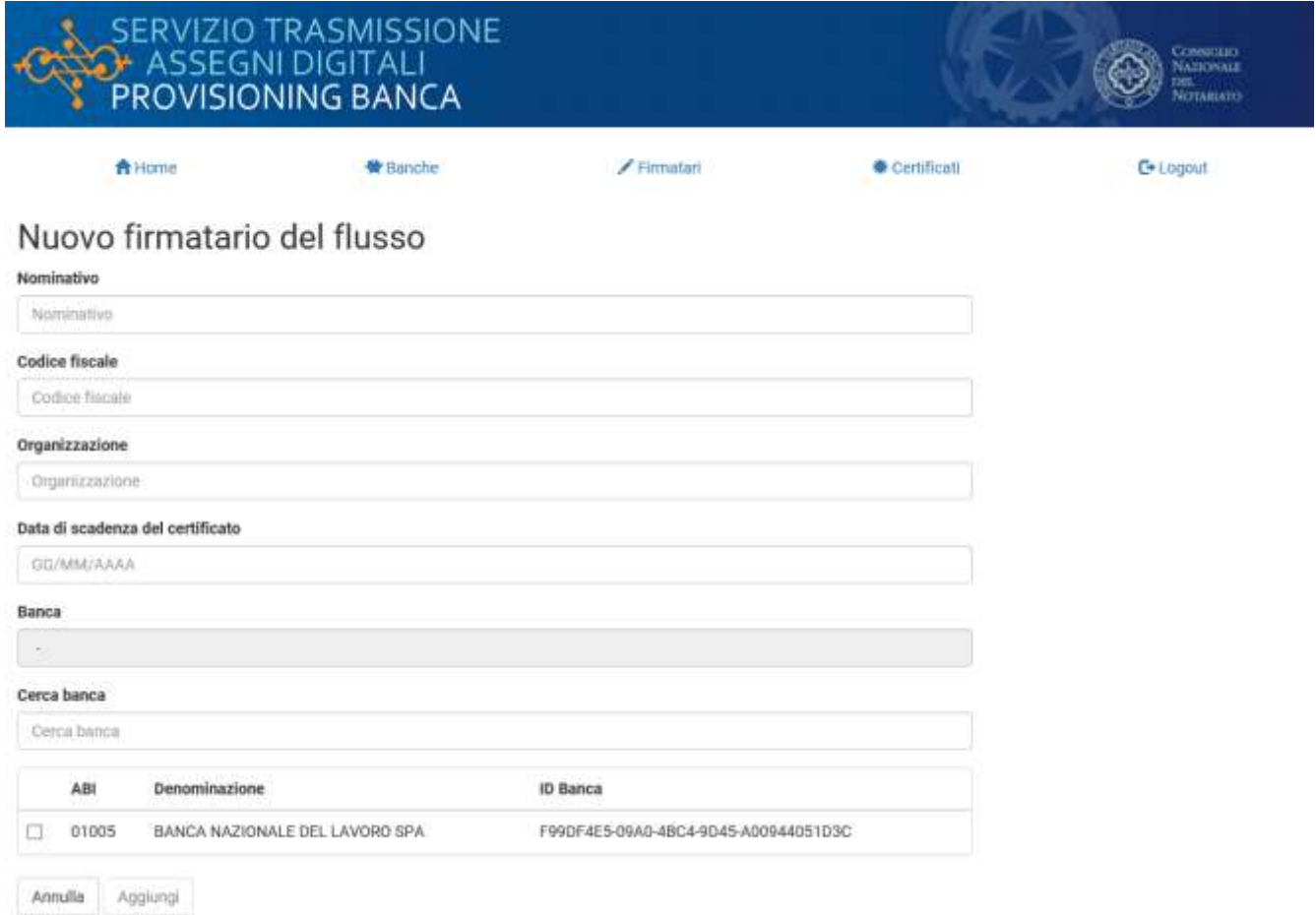

Completato l'inserimento, dalla relativa lista è possibile modificare i dati registrati oppure eliminarli.Firmatari dei flussi

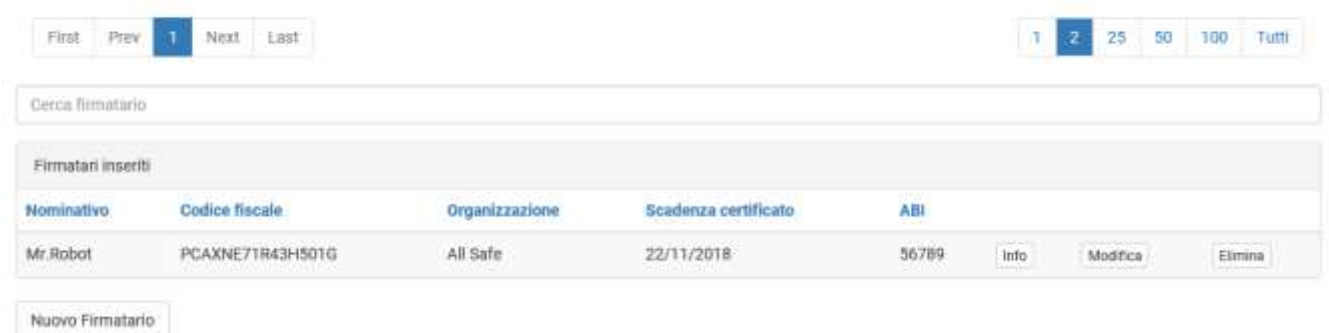

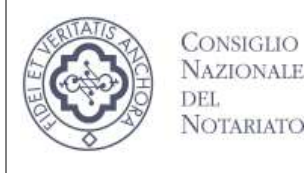

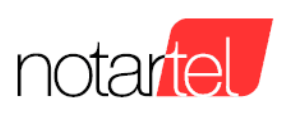

**Provisioning della Banca**

## **5. CERTIFICATI DI AUTENTICAZIONE**

Per inserire un file contenente il certificato di autenticazione selezionare Certificati e premere il pulsante "Nuovo Certificato". Le caratteristiche del certificato sono descritte nel seguente documento: **Servizio DSP - Autenticazione e autorizzazione delle utenze. Firma dei flussi.pdf** Selezionare il file dal proprio computer/rete (estensioni accettate .CER .CRT .DER .PEM).

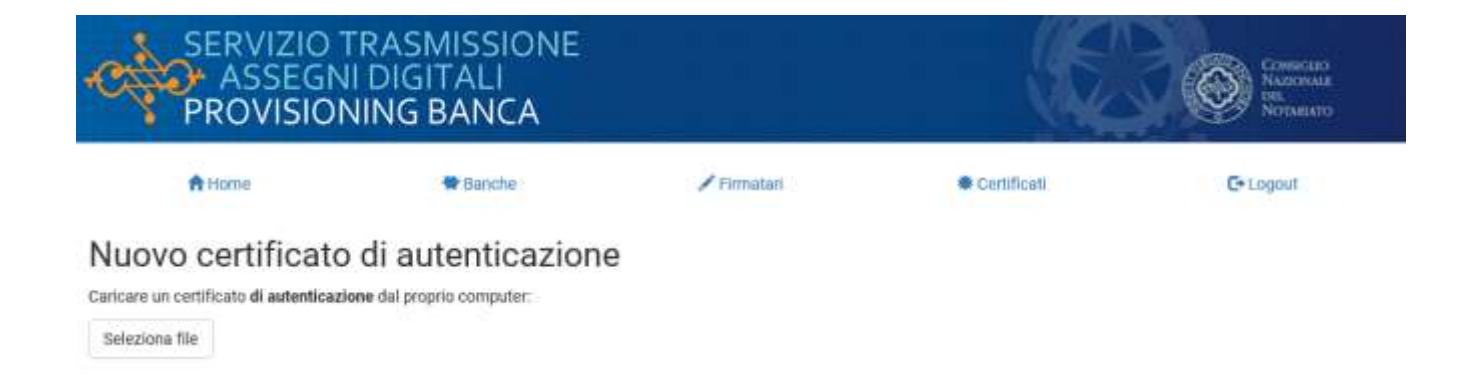

Completato il caricamento, dalla lista è possibile verificarne i dati, scaricarlo oppure eliminarlo.

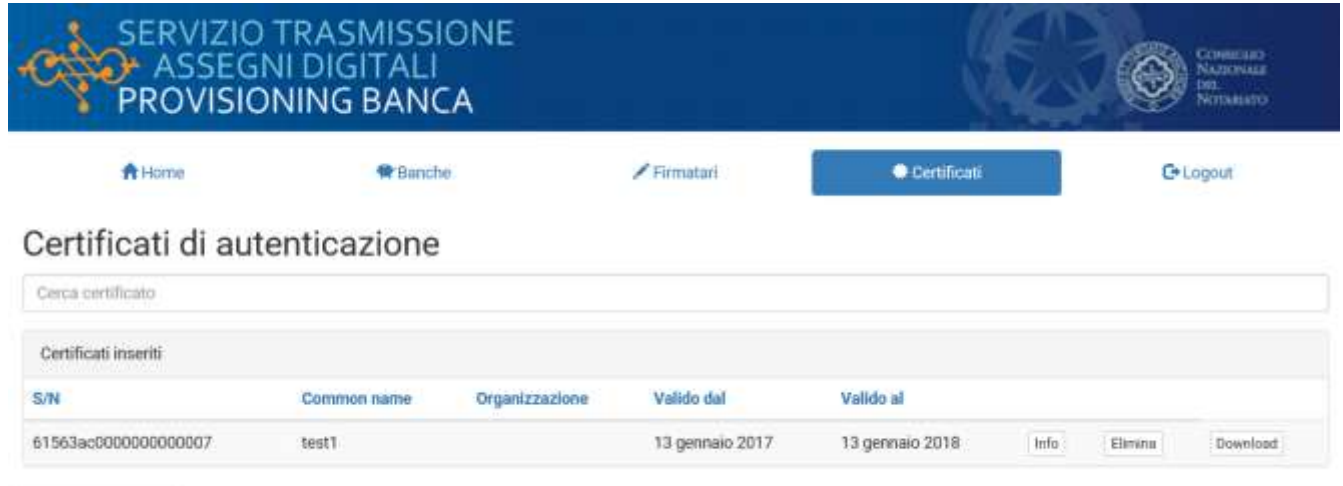

Nuovo Certificato